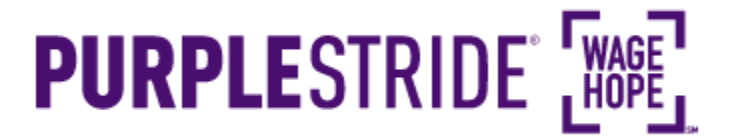

### **Sending emails from My Strider Central is an easy and efficient way to fundraise!** Here's a simple step-by-step guide to help you send emails and make your My Strider Central your fundraising hub. Keep an eye out for **this yellow**

**——that's how we'll call out action spots!** 

### **Table of Contents**

- **1. Access My Strider Central**
- **2. Log in using the username you created during registration**
- **3. Select the appropriate event**
- **4. Select "Send an Email"**
- **5. Enter or select contacts to email**
- **6. Select your template**
- **7. Preview your message**
- **8. Send your message**

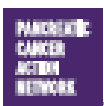

Los Angeles Office 1500 Rosecrans Ave., Ste. 200 Manhattan Beach, CA 90266 Main 877 272 6226 | Fax 310 725 0029 Washington, D.C., Office 1050 Connecticut Ave. NW, Sta. 500 Washington, D.C. 20036 Main 202 742 6699 | Fax 202 742 6518

New York Office 261 Madison Ave., 9th Floor New York, NY 10016 Main 666 866 1227

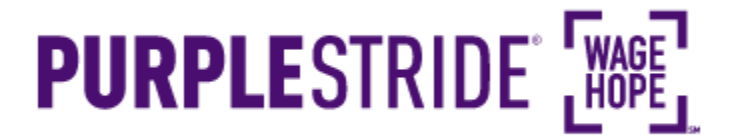

#### **1. Access My Strider Central**

From purplestride.org (or your local event's home page), select "Log In" in the top right corner.

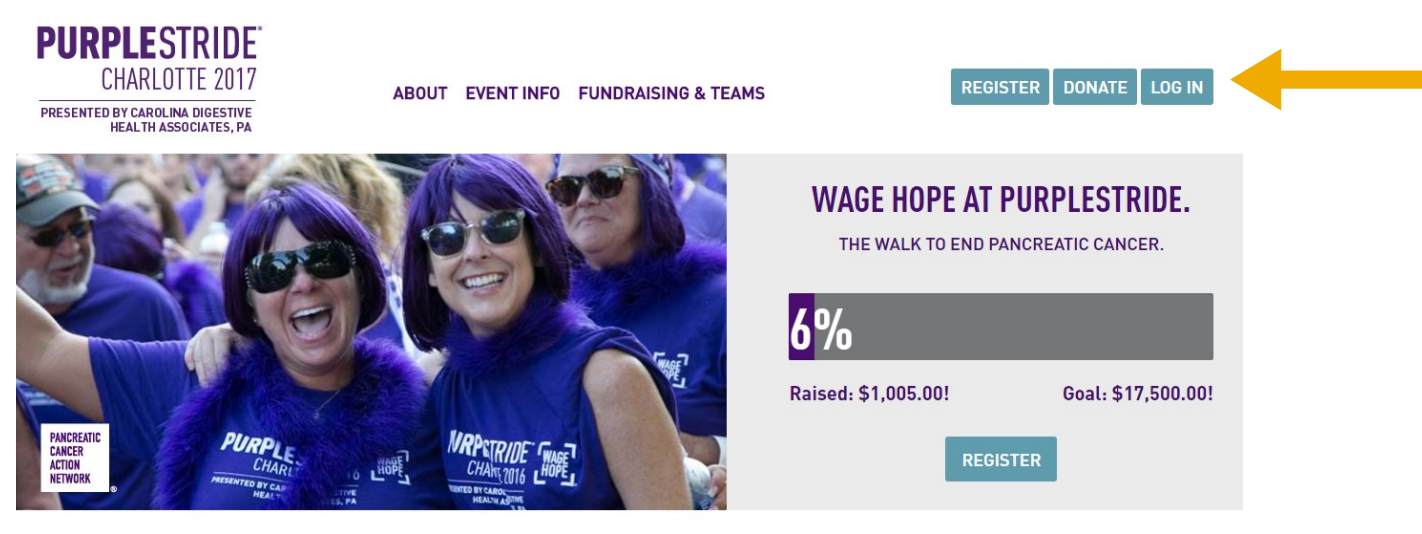

**PURPLESTRIDE PURPLESTRIDE 2016** 

#### **2. Log in using the username you created during registration**

If you don't remember your username or password, scroll down and enter your email address to have them emailed to you. If you've forgotten the email you used to register, you can call our Customer Service team at 877-272-6226.

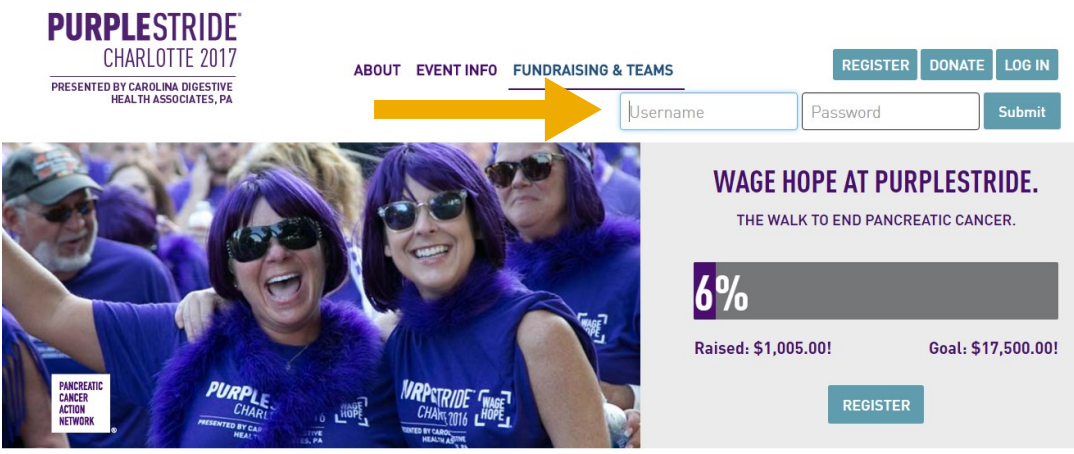

#### **PURPLESTRIDE PURPLESTRIDE 2016**

Los Angeles Office 1500 Rosecrans Ave., Ste. 200 Manhattan Beach, CA 90266 Main 877 272 6226 | Fax 310 725 0029

Washington, D.C., Office 1050 Connecticut Ave. NW\_Ste. 500 Washington, D.C. 20036 Main 202 742 6699 | Fax 202 742 6518

New York Office 261 Madison Ave., 9th Floor New York, NY 10016 Main 665 866 1227

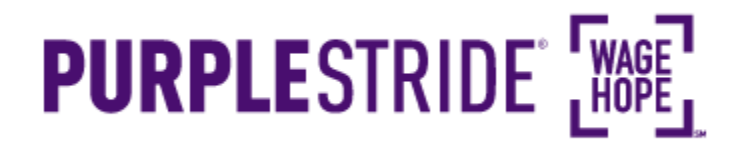

#### **2b. Forgot Username or Password**

If you don't remember your username or password, leave either field blank and hit "Enter" on your keyboard in the user name and password fields. You will be taken to the below screen. You can click on either "Forgot User Name?" or "Forgot Password?" to enter your email to receive your username or reset your password. If you've forgotten the email you used to register, you can call our Customer Service team at 877-272-6226.

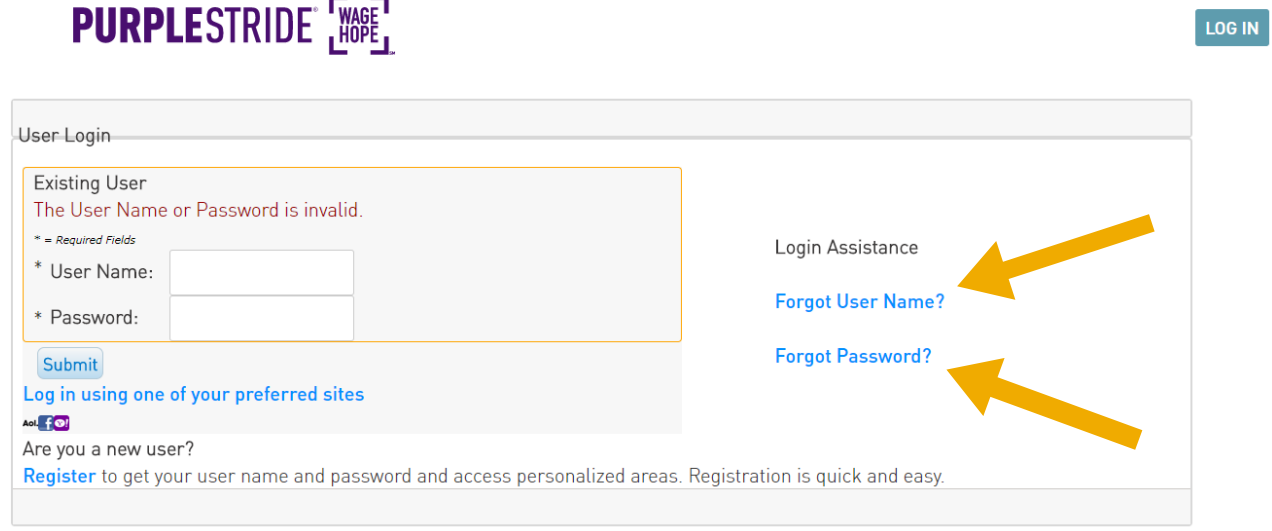

#### **—"Forgot User Name?"**

Click on "Forgot User Name" if you have forgotten your username. You will be able to enter your email address and "Submit" to receive your username via email. If you've forgotten the email you used to register, you can call our Customer Service team at 877-272-6226.

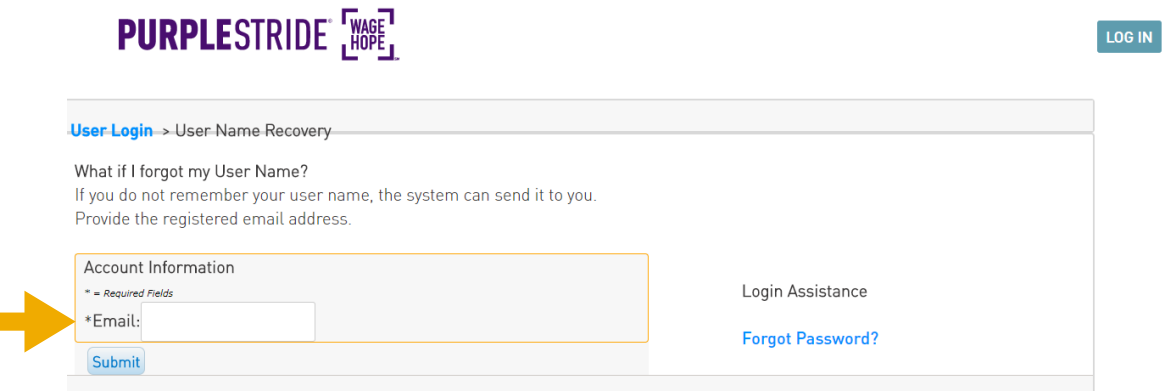

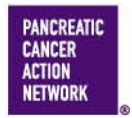

National Office 1500 Rosecrans Ave., Ste. 200 Manhattan Beach, CA 90266 Main 877 272 6226 | Fax 310 725 0029

Government Affairs & Advocacy Office 1050 Connecticut Ave. NW, Ste. 500 Washington, DC 20036 Main 202 742 6699 | Fax 202 742 6518

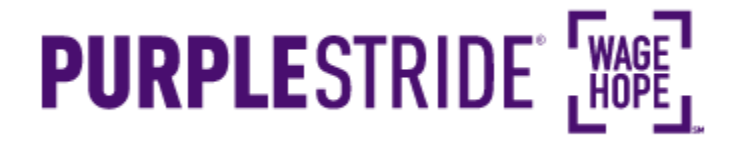

LOG IN

# **Hours —"Forgot Password?"**

Click on "Forgot Password?" if you have forgotten your password. You will be able to enter your "User Name" and "Email" and then click "Submit" to receive an email to reset your password. If you've forgotten the email you used to register, you can call our Customer Service team at 877-272-6226.

### **PURPLESTRIDE** [WASE]

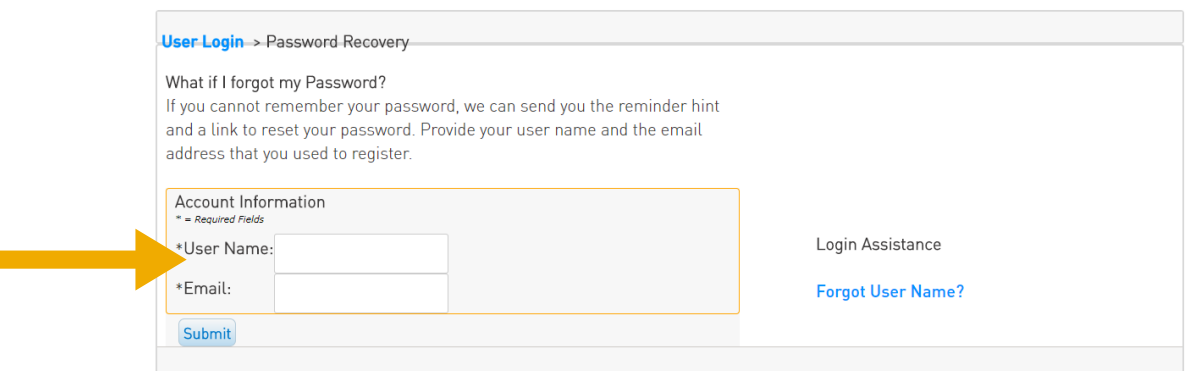

#### **3. Select the appropriate event**

**If you are registered for multiple events**, they will all be listed on the next screen. Click the event name to access My Strider Central for the event for which you would like to personalize your page.

**If you are only registered for one event**, that event will be the only one listed on this screen. Click the event name to access My Strider Central.

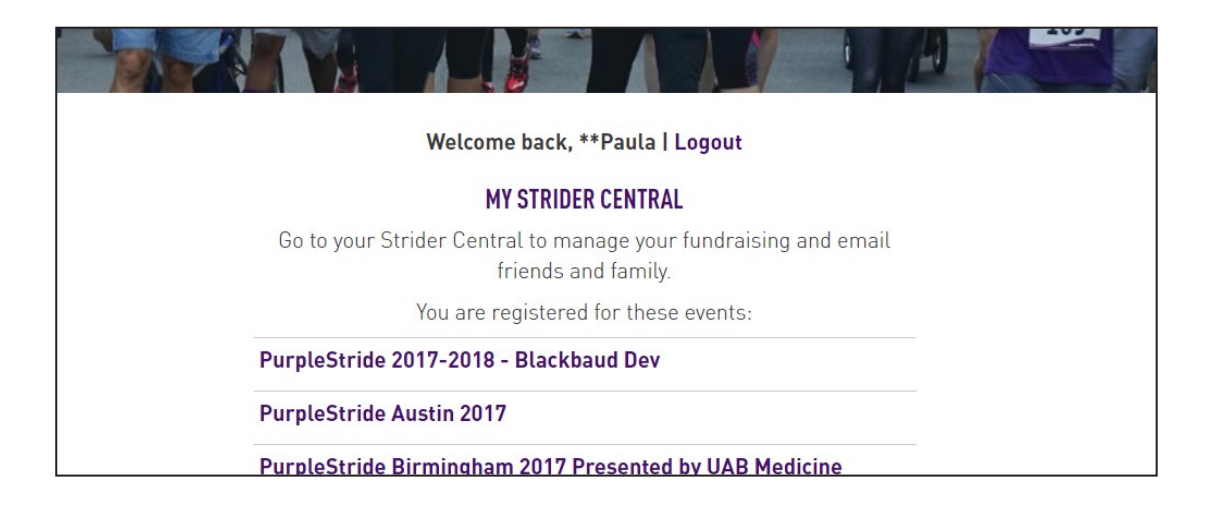

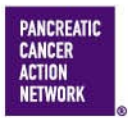

National Office 1500 Rosecrans Ave., Ste. 200 Manhattan Beach, CA 90266 Main 877 272 6226 | Fax 310 725 0029

Government Affairs & Advocacy Office 1050 Connecticut Ave. NW, Ste. 500 Washington, DC 20036 Main 202 742 6699 | Fax 202 742 6518

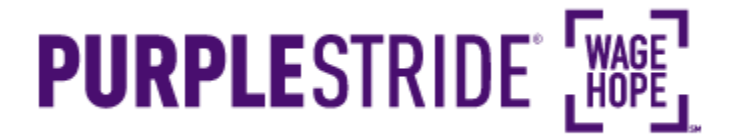

#### **4. Select "Send an Email"**

Select the option near the top to Send an Email

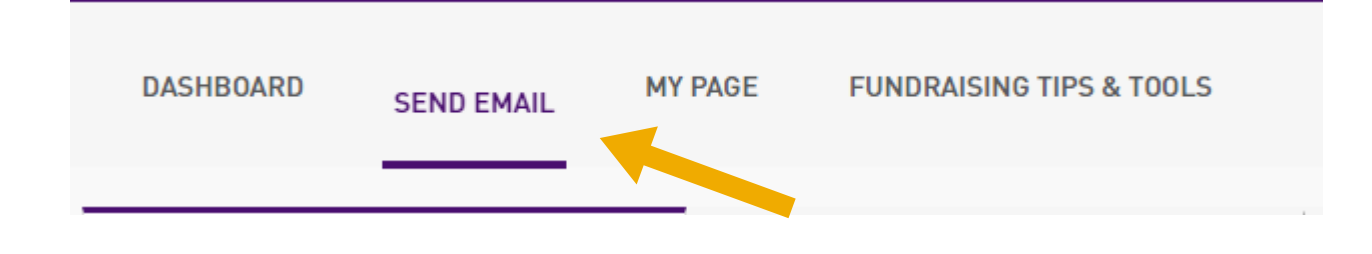

#### **5. Enter or select contacts to email**

Enter contacts under the "To:" box, or click on the contacts tab and select the contacts that you would like to email. The contact you select will be added under the "To:" field.

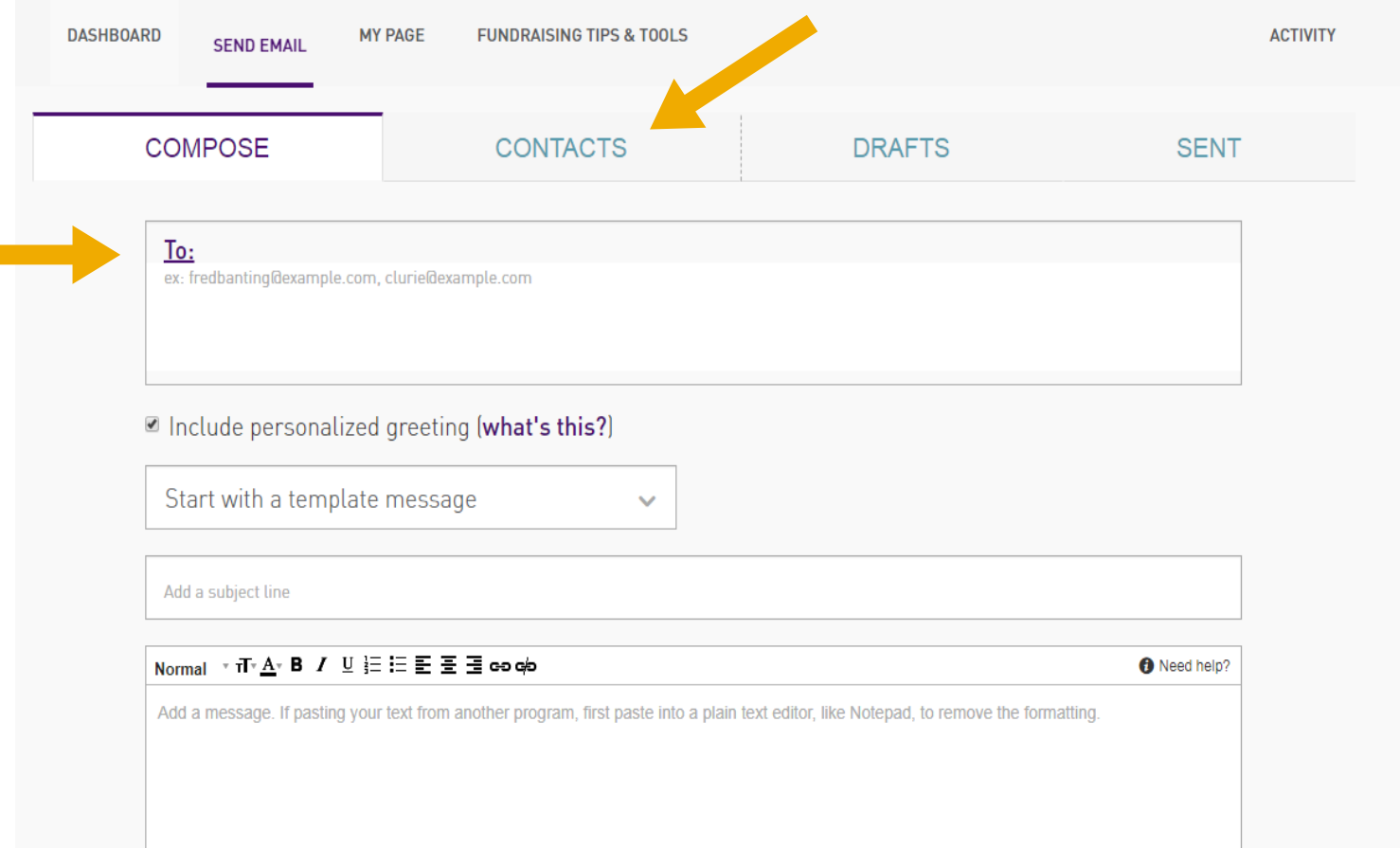

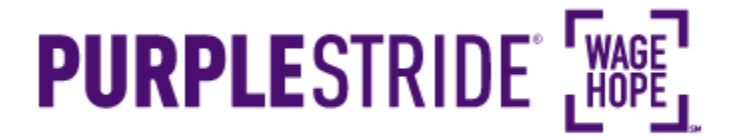

#### **6. Select your template**

Select the dropdown box to choose a template for your email. You can edit each template as you'd like, or start with a blank template and craft your own message.

You can preview what each message will look like by clicking "Preview and Send Message" at the bottom of the page.

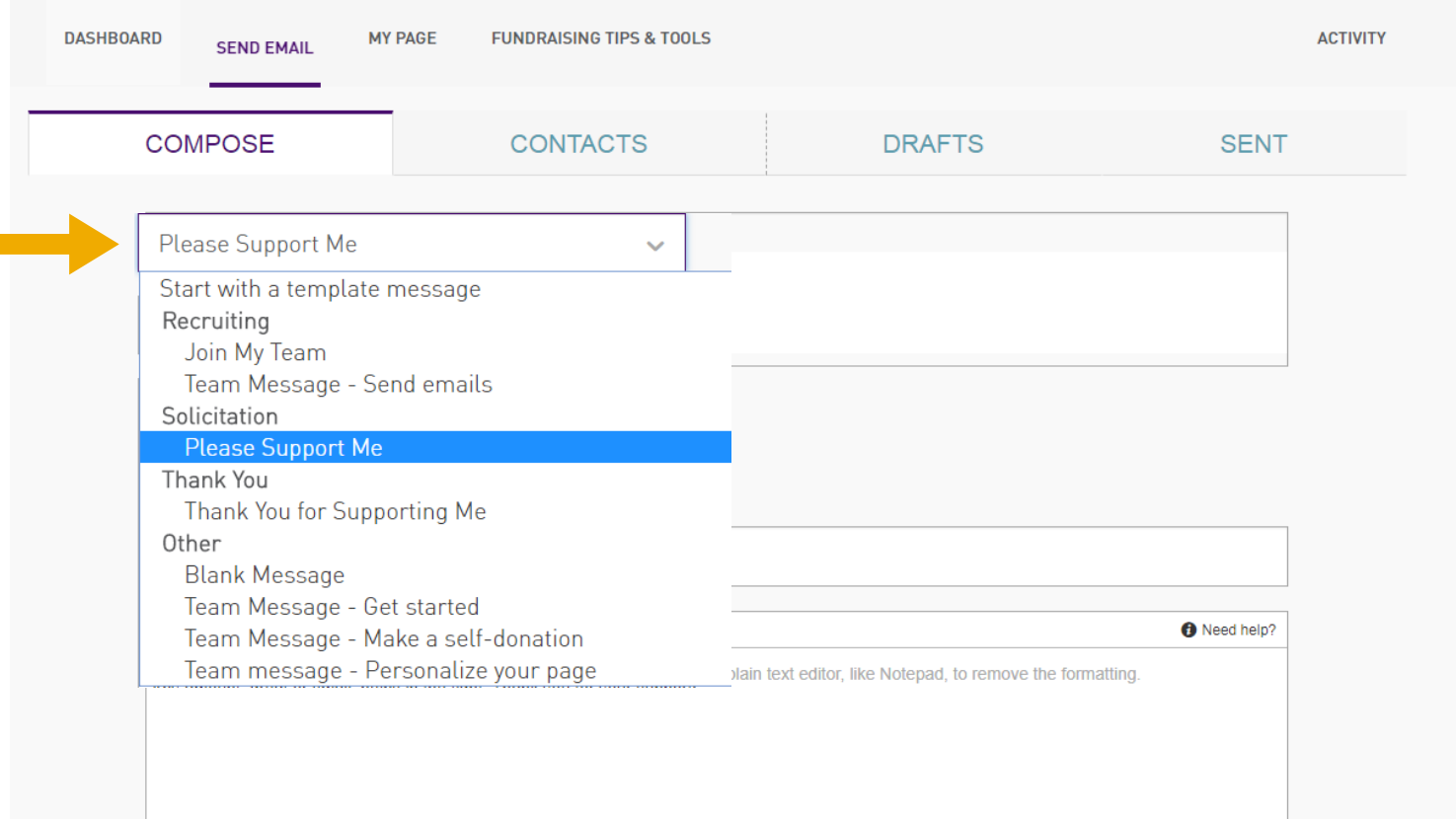

#### **7. Preview your message**

Select the Preview option at the bottom of the email

### PREVIEW AND SEND MESSAGE

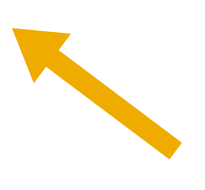

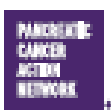

Los Angeles Office 1500 Rosecrans Ave., Ste. 200 Manhattan Beach, CA 90266 Main 877 272 6236 | Fax 310 725 8629 Washington, D.C., Office 1050 Connecticut Ave. NW\_Ste. 500 Washington, D.C. 20035 Main 202 742 6699 | Fax 202 742 6518

New York Office 261 Madison Ave., 9th Floor New York, NY 10016 Main 665 866 1227

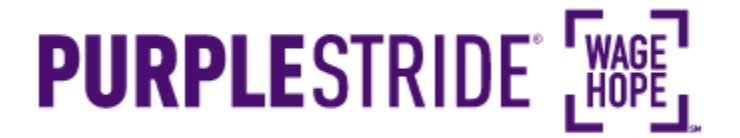

#### **8. Send your message**

Take one last look at your message and make sure you're happy with the way it looks. If you would like to make further edits before sending it out, simply choose the "Back" option and you will be taken back to compose, where you can make edits to your message.

Once you are ready to send, choose the "Send" option at the bottom!

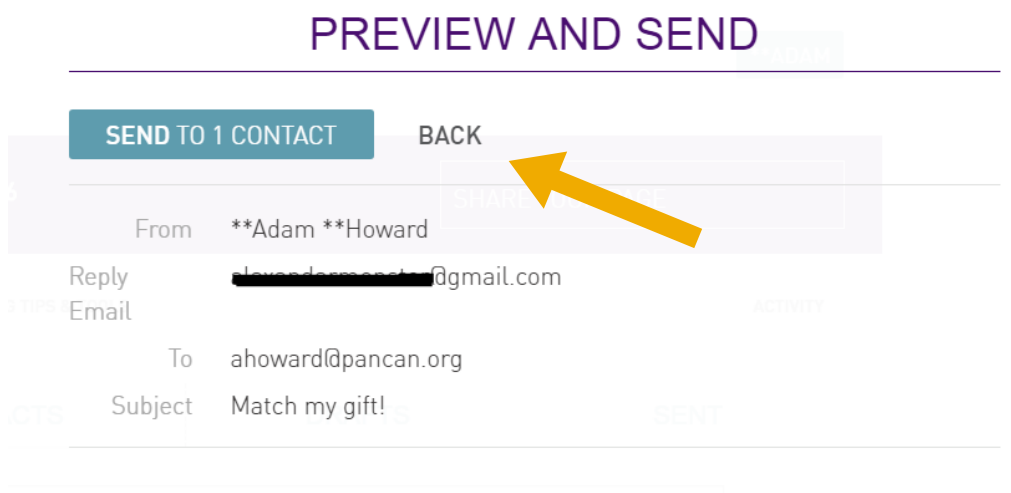

A message from \*\* Adam \*\* Howard alaxandarmonster@gmail.com.

Dear Team Members,

Making a self-donation is a great way to kick-start your fundraising. I just made a donation to my own page - will you match my gift on your own page?

Participants who make a self-donation raise on average more than double the amount of those who don't. It's an easy way to get friends involved too, because you can make your self-donation and ask them to match your amount by donating to your fundraising page!

To make your self-donation, simply click here, search for your name and click "Donate Now."

#### Happy fundraising!

A link to your Page will automatically be added to the bottom of your message.

**BACK** 

**SEND TO 1 CONTACT** 

las Office 1500 Rosecrana Ave., Sia. 200 Manhattan Beach, CA 90266 Main 877 272 6226 | Fax 310 725 0025 Washington D.C. Office 1050 Connecticut Ave. NW\_Ste. 500 Washington, D.C. 20036 Main 202 742 6699 | Fax 202 742 6518

New York Office 251 Madison Ave., 9th Floor New York, NY 10016 Main 666 866 1227